- **1.** Etkileşimli Sınıf Yönetimi Kursu (Uzaktan Eğitim) **lms.eba.gov.tr** adresinden yapılmaktadır. Lütfen tarayıcı olarak Google Chrome yâda Mozilla Firefox kullanınız.
- **2.** Tarayıcınızın adres satırına "**lms.eba.gov.tr"** yazıp Enter tuşuna bastığınızda aşağıdaki ekran ile karşılaşacaksınız.

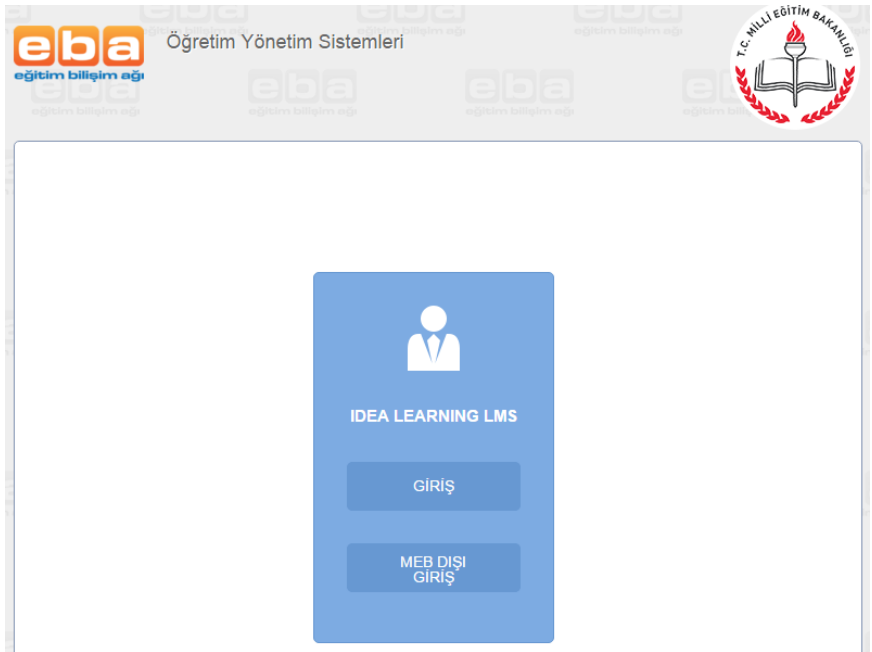

- **3.** Buradan **"GİRİŞ"** linkine tıklamanız gerekmektedir.
- **4.** Linke tıkladığınızda aşağıdaki ekran ile karşılaşırsınız.

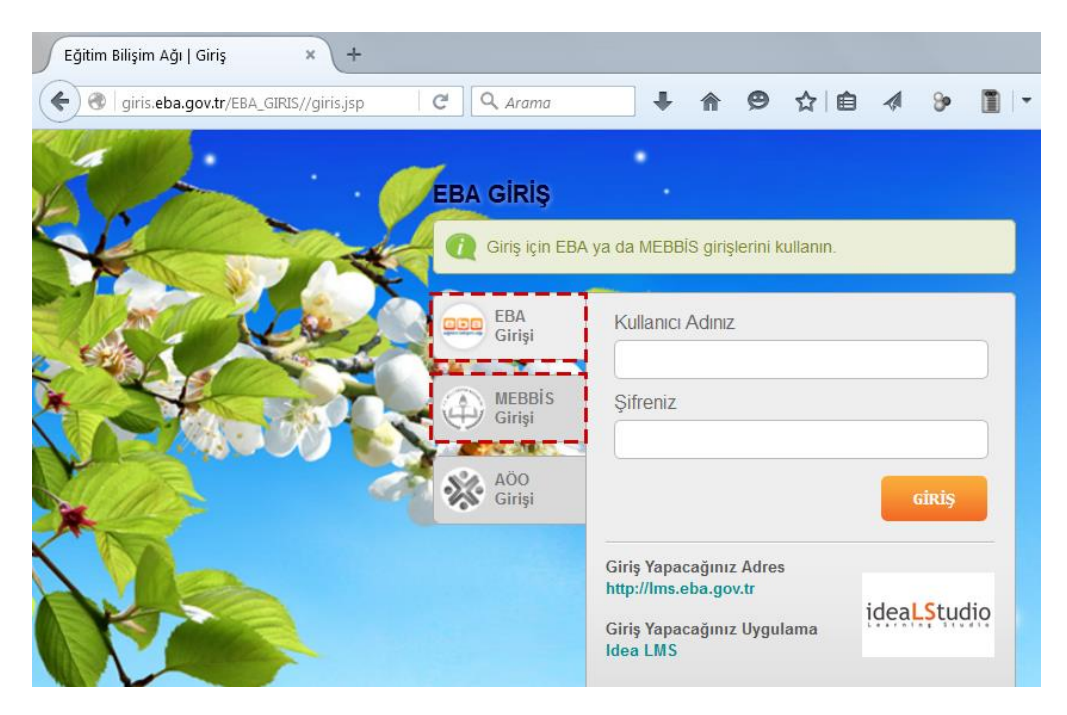

- **5.** Burada "Kullanıcı Adınız" kısmına TC kimlik numaranızı, "Şifreniz" kısmına da **eba şifrenizi** girmeniz gerekmektedir.
- **6.** Eğer **eba şifrenizi** hatırlamıyorsanız. "MEBBİS Girişi" yazısına tıklamanız gerekmektedir. Eba şifrenizi biliyorsanız **11. Adıma** geçebilirsiniz.

**7.** "MEBBİS Girişi" yazısına tıkladığınızda aşağıdaki ekran ile karşılaşırsınız.

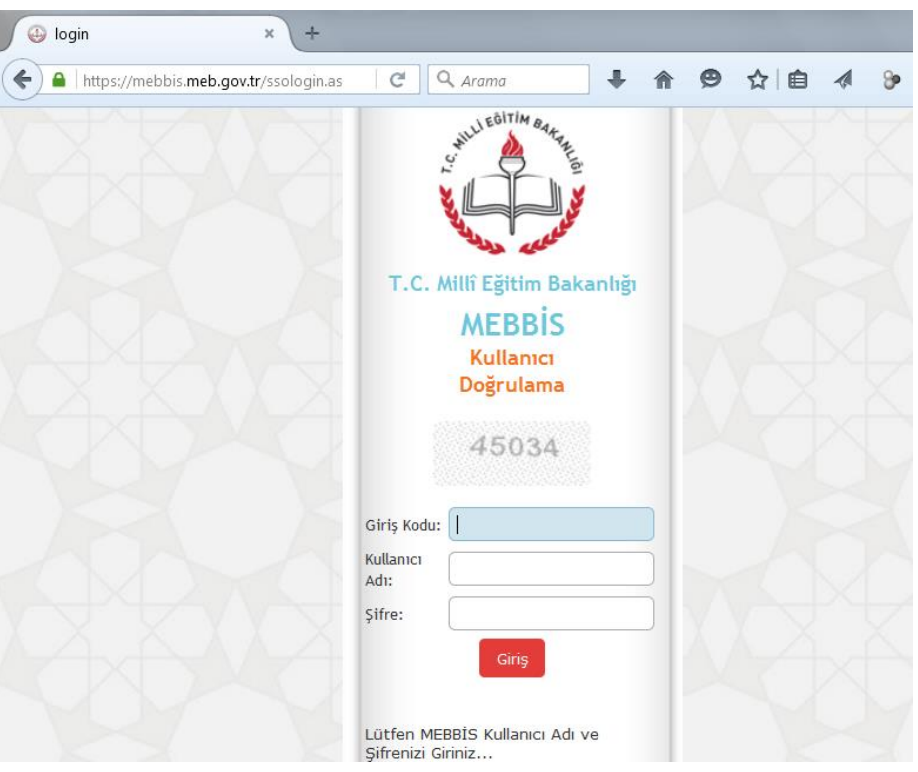

- **8.** Burada MEBBİS kullanıcı adınızı (TC Kimlik) ve şifrenizi giriniz ve "Giriş" butonuna tıklayınız.
- **9.** Daha sonra sistem sizi aşağıdaki ekrana yönlendirecektir.

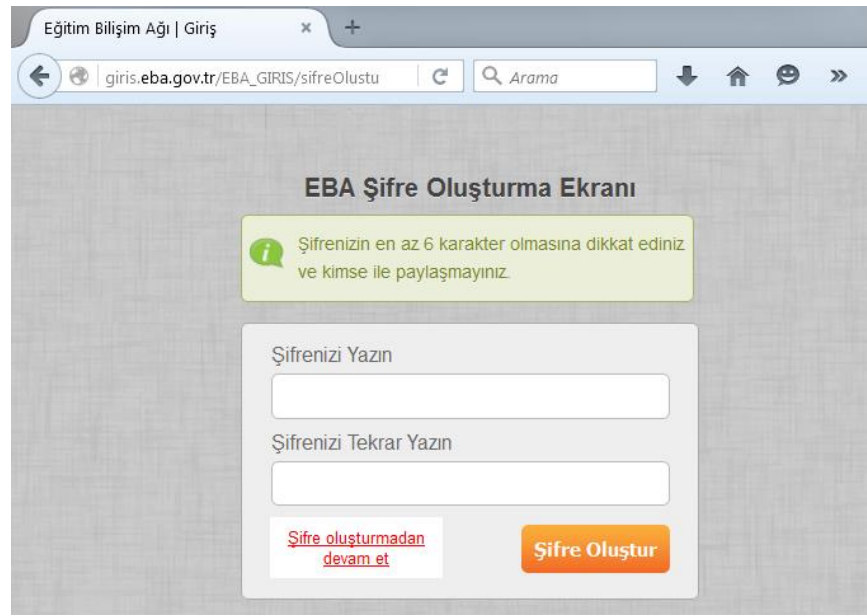

**10.** Burada özel karakter (!+%&/()\* vb.) kullanmadan sadece harf yada rakam kullanarak "eba şifrenizi" oluşturunuz. Şifreyi iki kez girip "Şifre Oluştur" butonuna bastıktan sonra sistem sizi tekrar eba.gov.tr giriş adresine yönlendirecektir. Tekrar tarayıcınızın adres satırına "lms.eba.gov.tr" yazıp Enter tuşuna basınız ve **2. Adımdan** itibaren devam ediniz.

**11. 5. Adımda** eba şifreniz ile giriş yaptığınızda aşağıdaki ekran ile karşılaşırsınız. Sizin ekranınızda katıldığınız eğitimin faaliyet numarası yazmaktadır.

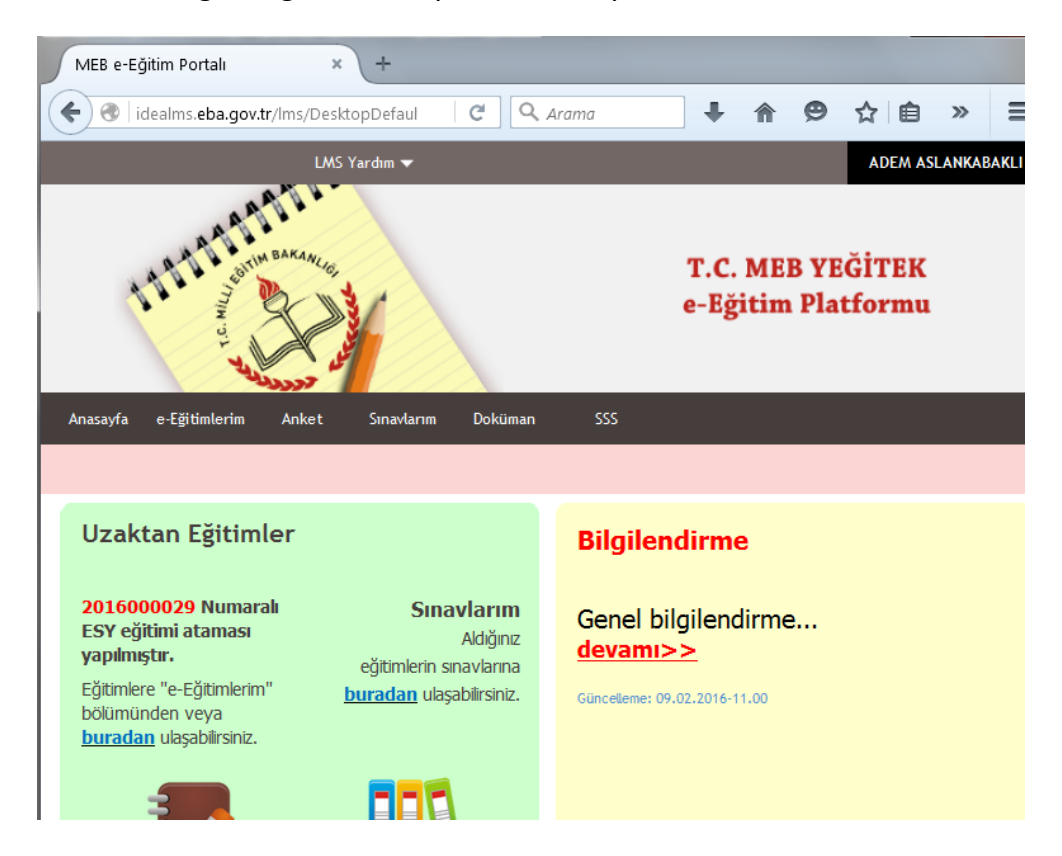

**12.** Buradan "uzaktan eğitim içeriklerin" ulaşmak için **e-Eğitimlerim** linkine tıklayınız. Linke tıkladığınızda aşağıdaki ekran ile karşılaşacaksınız.

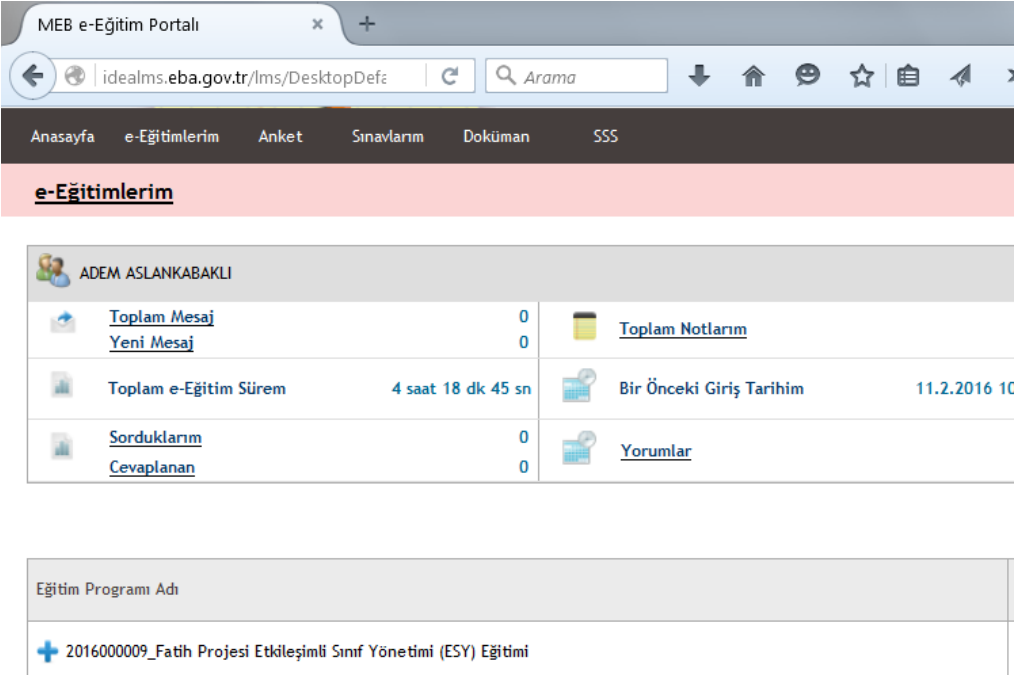

**13.** Burada size açılan eğitimin faaliyet numarasını görebilirsiniz. Eğitim yazısının üzerine yada yanındaki "**+**" simgesine tıklayarak eğitim içeriklerine ulaşabilirsiniz. Eğitim başlıklarına (linklerine) tıklayarak sırasıyla içerikleri tamamlayınız.

**14.** Eğitim içeriklerini tamamladığınızda ekran aşağıdaki gibi gözükecektir. Tamamlanma oranları sağ taraflarında görülmektedir. Eğitim sonunda "ESY Sınavı" sınavınızı yapınız.

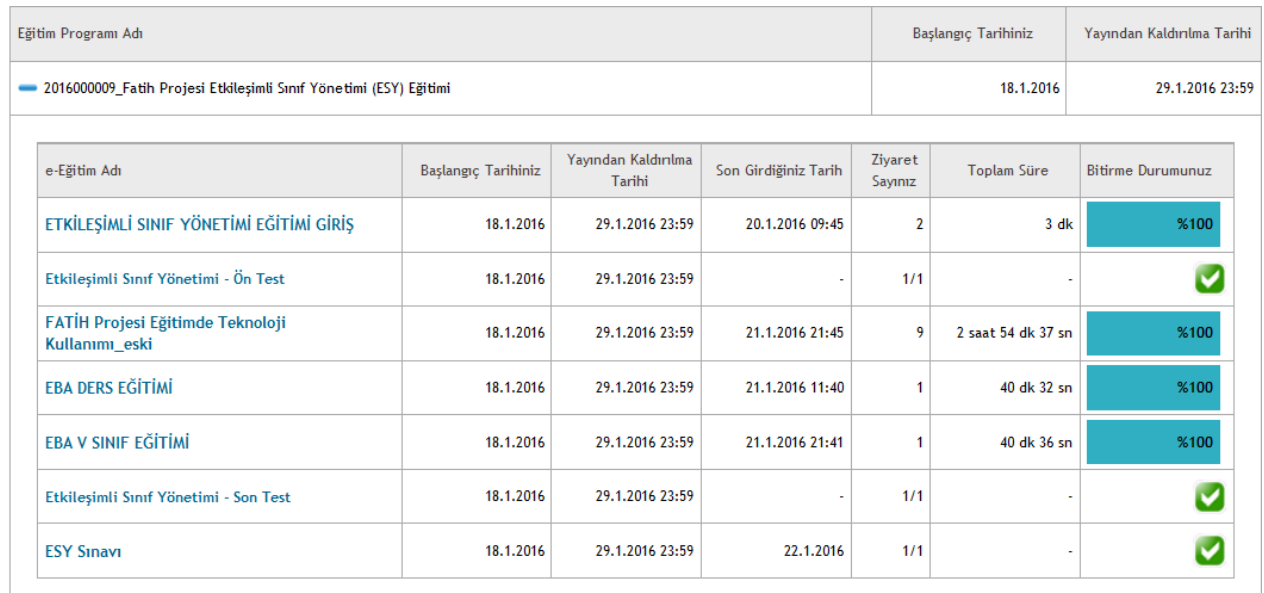

- **15.** Tüm içerikleri izleyip, 14. Adımda belirtilen **ESY Sınavı** 'nı başarıyla bitirdiğinizde eğitimin **uygulama** kısmını yapmaya hak kazanacaksınız.
- **16.** Eğitim başarıyla bitiren öğretmenlerimizin, 1 hafta içerisinde, modülde de anlatıldığı gibi, resmi yazı ile gönderilen **Ders Planı Şablonu** doğrultusunda 5E modeline göre bir ders işlenişi tasarlamaları ve daha sonra da bu dersi sunduktan sonra **Ders İşlenişi Gözlem Formu**' nu doldurmaları gerekmektedir. **Ders İşlenişi Gözlem Formu**' nu doldurup imzaladıktan sonra, okul müdürünüze de imzalatmanız gerekmektedir.

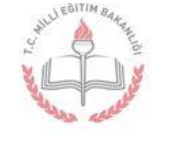

# YEĞİTEK

Eğitim Hizmetleri Koordinatörlüğü

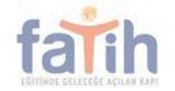

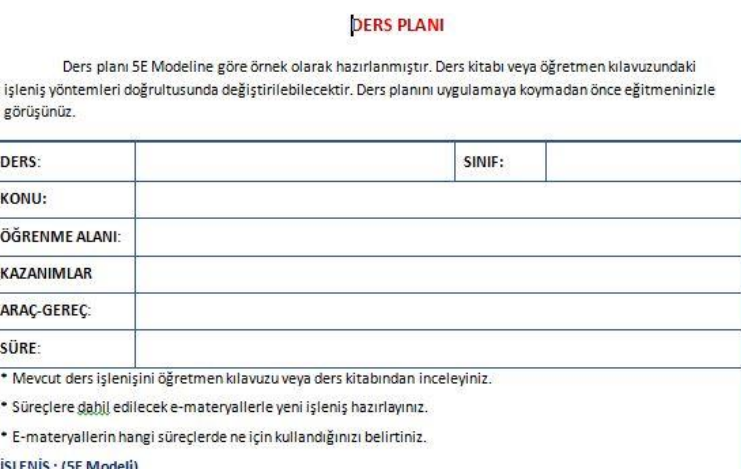

- 1) Giriş (Engage) (Motivasyon Dikkat Çekme Ön bilgileri harekete geçirme)
- **17.** Aynı iki belge eğitim modülündeki **"Doküman"** bağlantısında da bulunmaktadır.
- **18.** Eğitiminizi tamamladıktan sonra yapacağınız tüm işlemler için okulunuzda görevli BT Rehber öğretmeninden destek alabilirsiniz. Okulunuzda görevli BT Rehber öğretmen yoksa İl Milli Eğitim Müdürlüğü tarafından bir danışman görevlendirilecektir.

**19.** Ders işlenişi gözlem formunun 1 nüshası rehberlik yapan kişiye teslim edilmelidir.

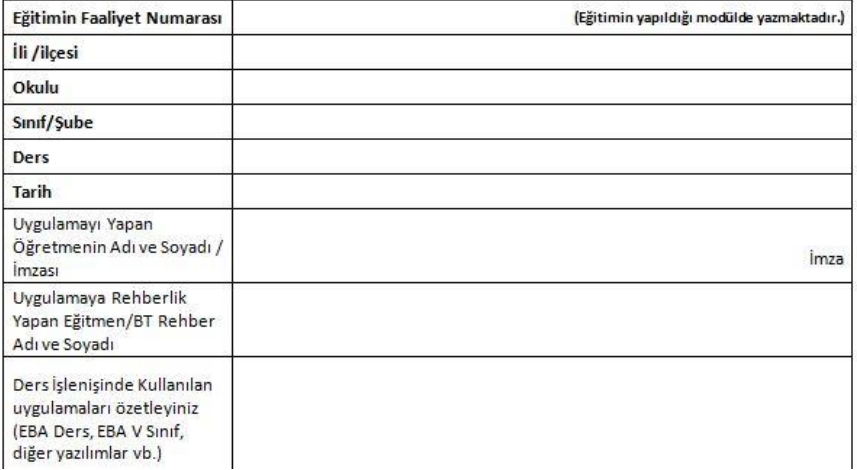

#### ETKİLEŞİMLİ SINIF YÖNETİMİ EĞİTİMİ DERS İŞLENİŞİ GÖZLEM FORMU\*

- **20.** Ders İşlenişi gözlem formları, okulunuzca taranıp İlçe Milli Eğitim Müdürlüğü Bilgi İşlem ve Eğitim Teknolojileri Hizmetleri bölümüne gönderilmelidir. İlçe Milli Eğitim müdürlükleri de bu belgeyi DYS üzerinden İl Milli Eğitim Müdürlüğü Bilgi İşlem ve Eğitim Teknolojileri Hizmetleri bölümüne göndereceklerdir.
- **21.** Kursu herhangi bir nedenle **tamamlayamayan** yâda sınavda **başarısız** olan öğretmenlerimizin daha sonra açılacak başka bir uzaktan eğitime başvurmaları gerekmektedir. Kendilerine bu sefer sadece sınav ekranı açılacaktır.
- **22.** Kursu herhangi bir nedenle **tamamlayamayan** yâda sınavda **başarısız** olan öğretmenlerimizin ders işlenişi planlamasına gerek yoktur, sadece ders gözlem formunun üstündeki bilgiler doldurulup, açıklama kısmına kursu tamamlayamama nedeni yazılıp, imzalanıp gönderilmelidir. Bu işlem tutanak yerine geçecektir.
- **23.** Kurstan başarılı olan öğretmenlere ayrıca belge tanzim edilmeyecek olup, kişisel mebbis bilgi ekranlarına kurstan başarılı oldukları işlenecektir.

*Kıymetli Öğretmenlerimize Başarılar Dileriz.*